## **Table of Contents**

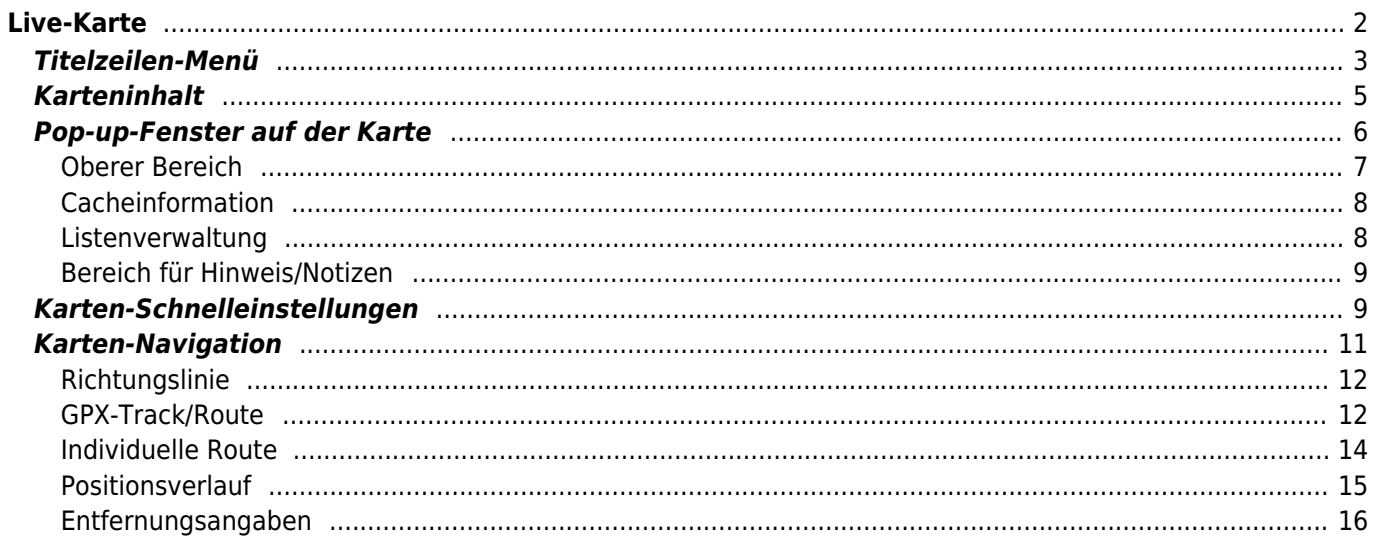

# <span id="page-1-0"></span>**Live-Karte**

Während die Live-Karte angezeigt wird, wird der Bildschirm deines Gerätes nicht mehr automatisch abgeschaltet. Du musst die Karte verlassen, damit der Bildschirm wieder automatisch (zeitgesteuert) zum Energiesparen abgeschaltet wird. Natürlich ist es weiterhin möglich den Bildschirm manuell abzuschalten.

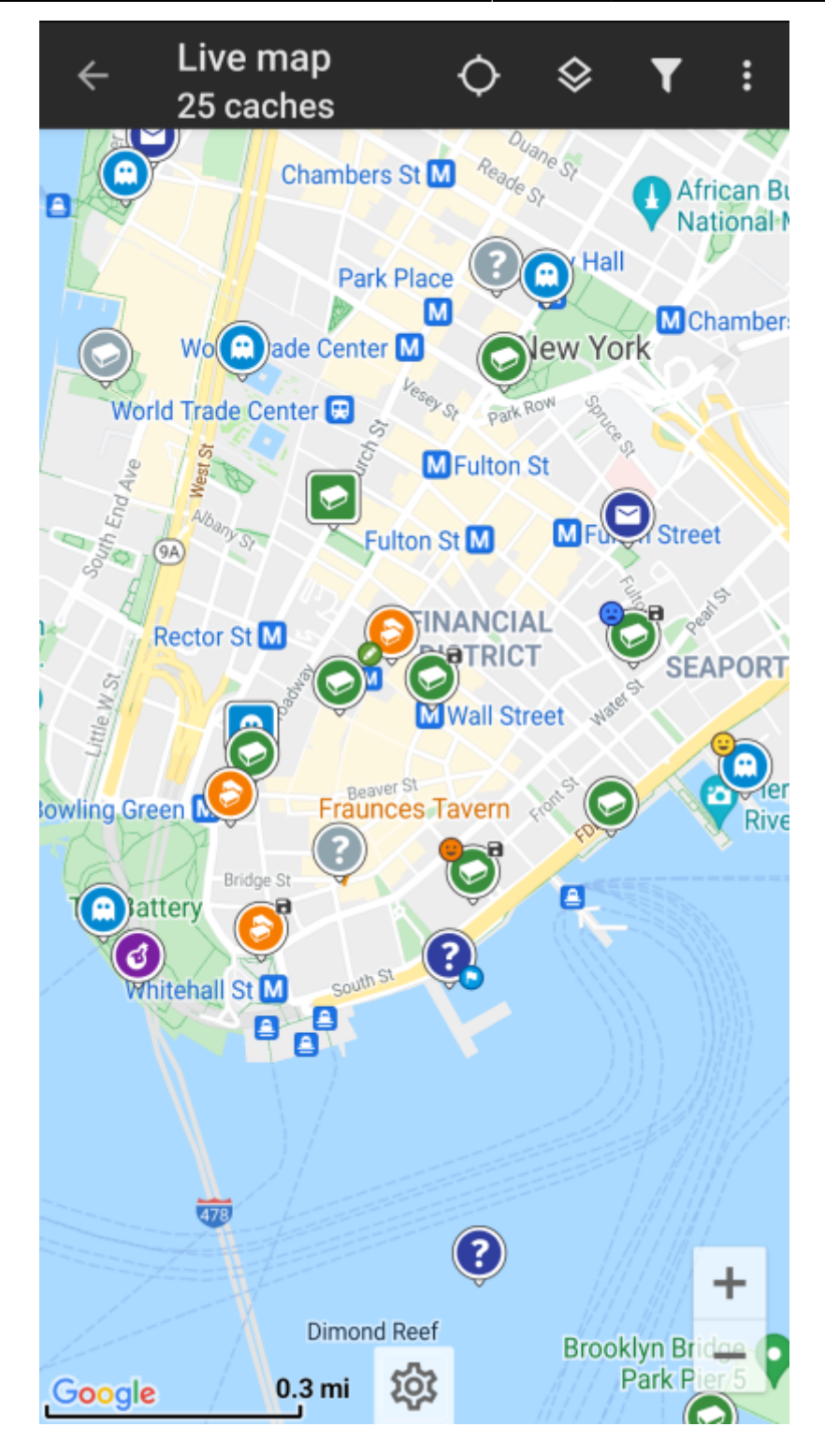

<span id="page-2-0"></span>**Titelzeilen-Menü**

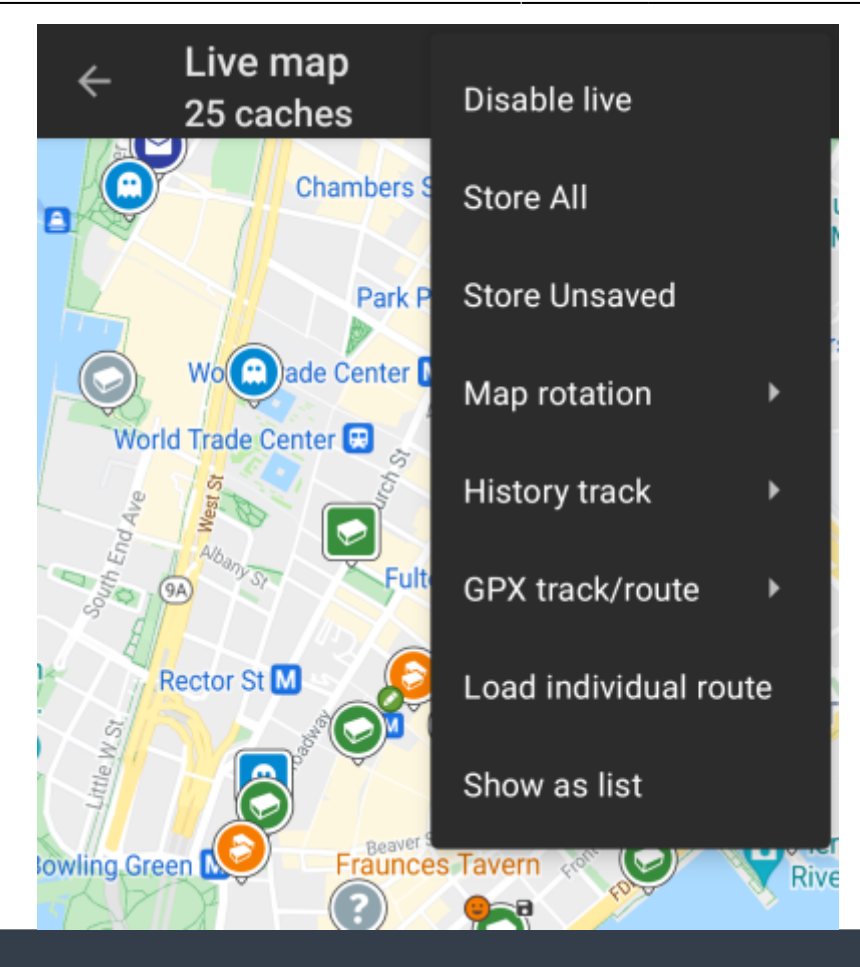

Die Symbole in der Titelzeile und der Inhalt hinter dem Überlauf-Symbol werden dynamisch basierend auf deiner Geräteauflösung und Bildschirmausrichtung verteilt. Daher ist es möglich, dass auf deinem Gerät mehr oder weniger Einträge entweder als Symbol angezeigt oder hinter dem Menü-Symbol versteckt sind.

Wenn ein Menüeintrag als Symbol angezeigt wird, kannst du lange auf das Symbol tippen um seine Funktion angezeigt zu bekommen.

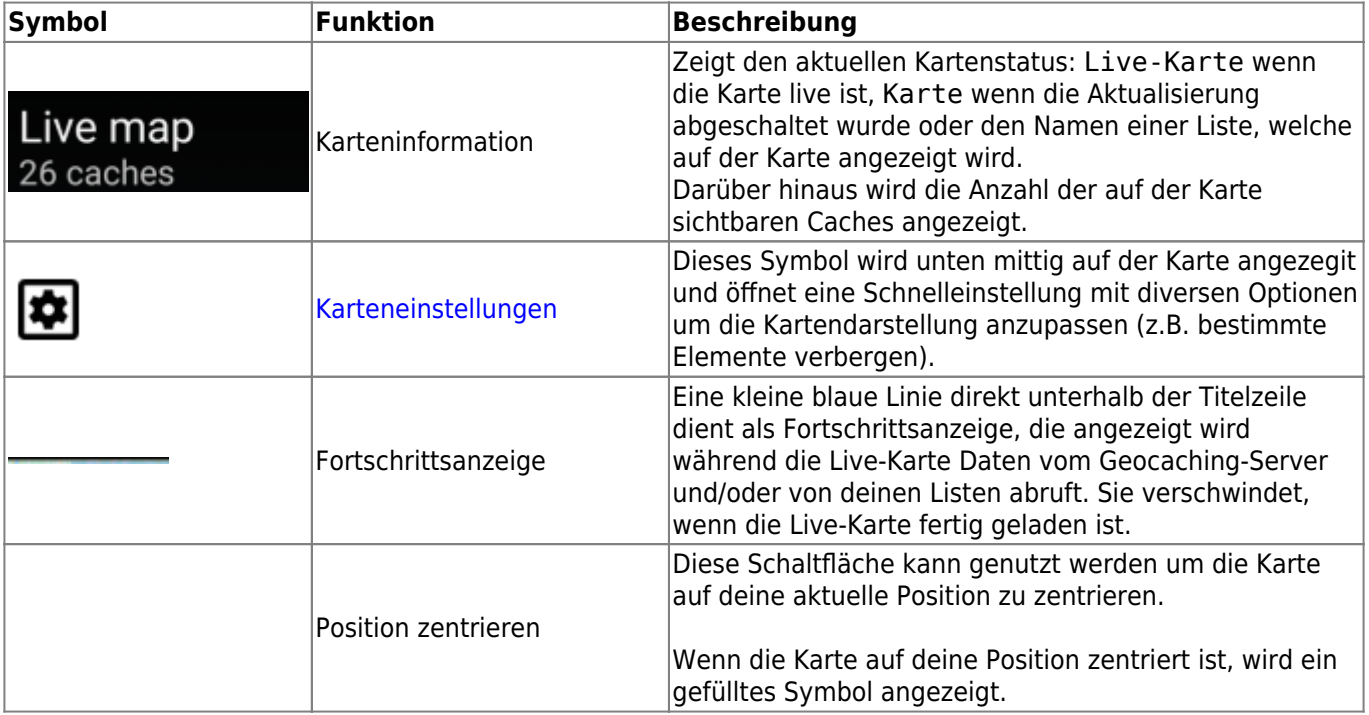

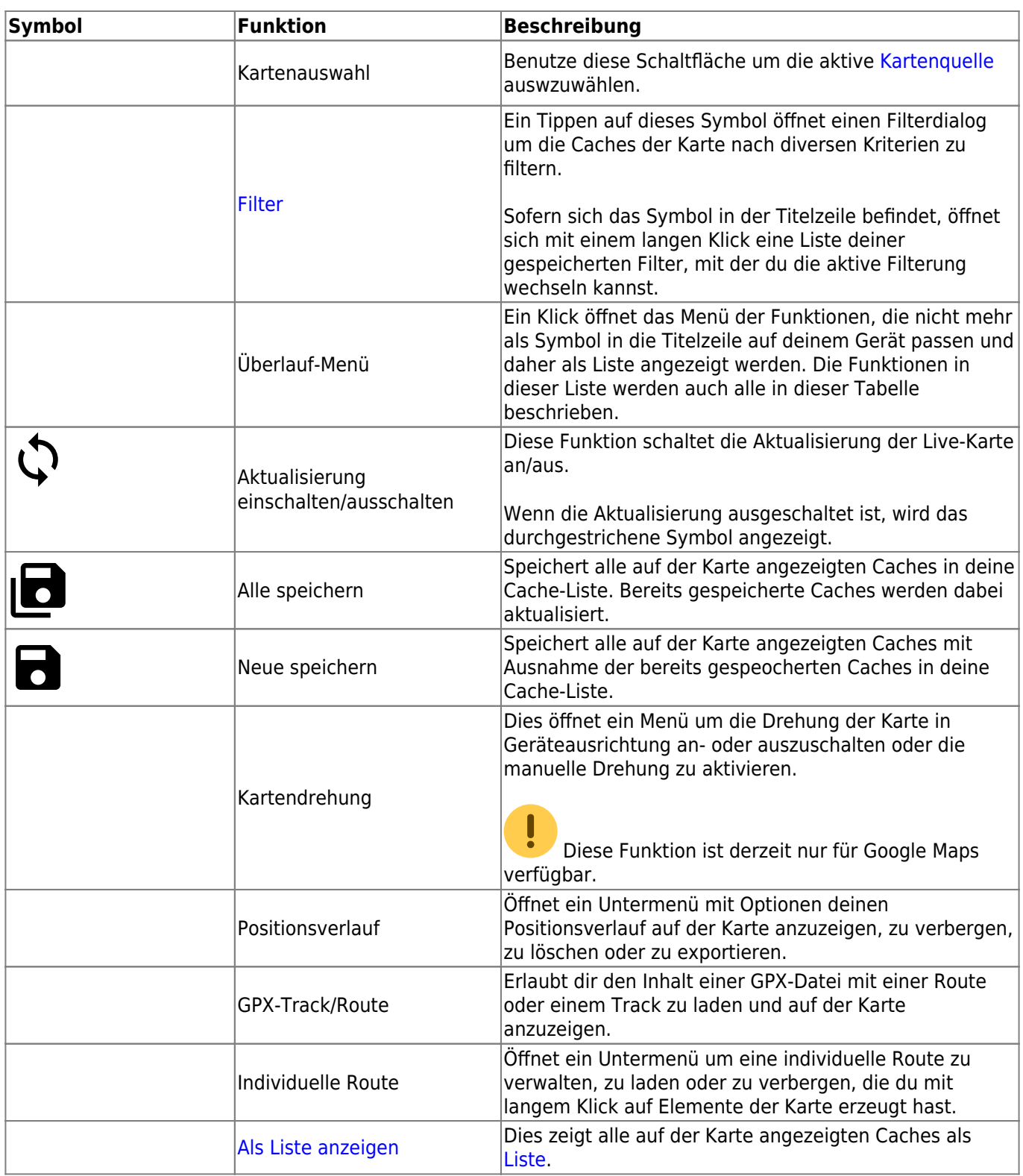

## <span id="page-4-0"></span>**Karteninhalt**

Die Karte nutzt deine gewählten [Kartentyp](https://cgeo.droescher.eu/de/mapsources) und zeigt eine Live-Ansicht aller verfügbaren Caches an der angezeigten Position.

Die Live-Karte zeigt dir immer eine Kombination von sowohl live geladenen Caches aller deiner aktivierten Geocaching-Dienste als auch deiner gespeicherten Caches aus deinen [Cachelisten](https://cgeo.droescher.eu/de/mainmenu/lists).

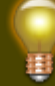

Unter den folgenden Links bekommst du Informationen über die [Geocache-Symbole in c:geo](https://cgeo.droescher.eu/de/cacheicons) und die [Geocache-Markierungen in c:geo](https://cgeo.droescher.eu/de/cachemarkers), wie sie überall in der App verwendet werden.

## <span id="page-5-0"></span>**Pop-up-Fenster auf der Karte**

Wenn du ein Cachesymbol auf der Live-Karte antippst, öffnet sich das folgende Pop-up-Fenster mit mehr Informationen über den ausgewählten Cache:

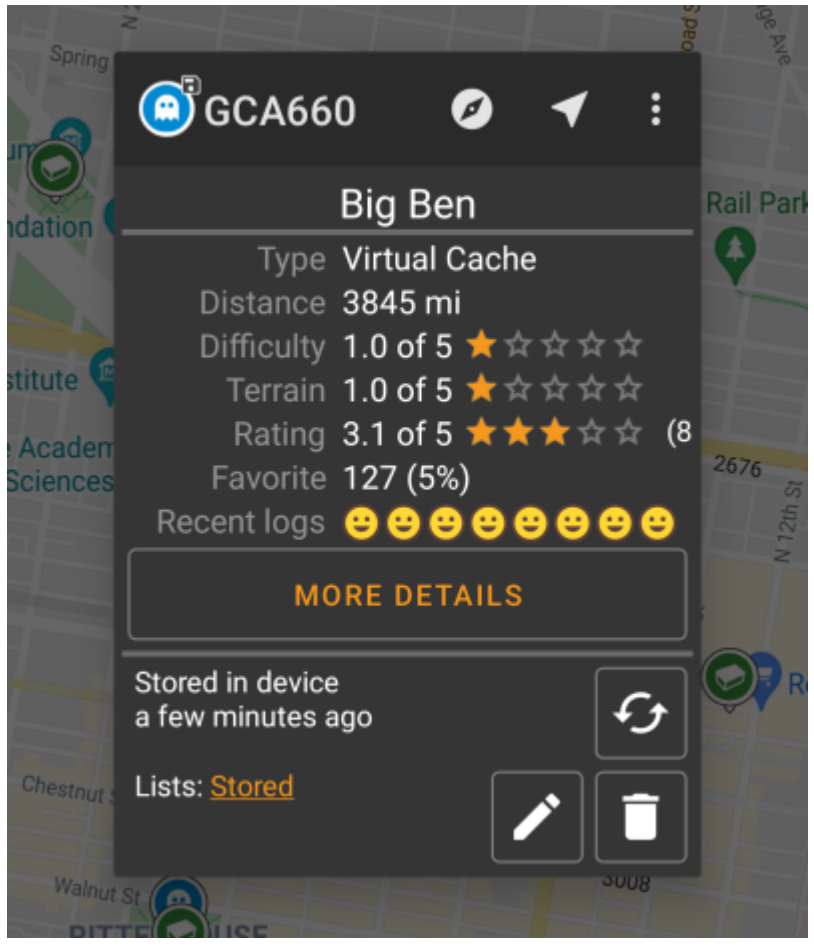

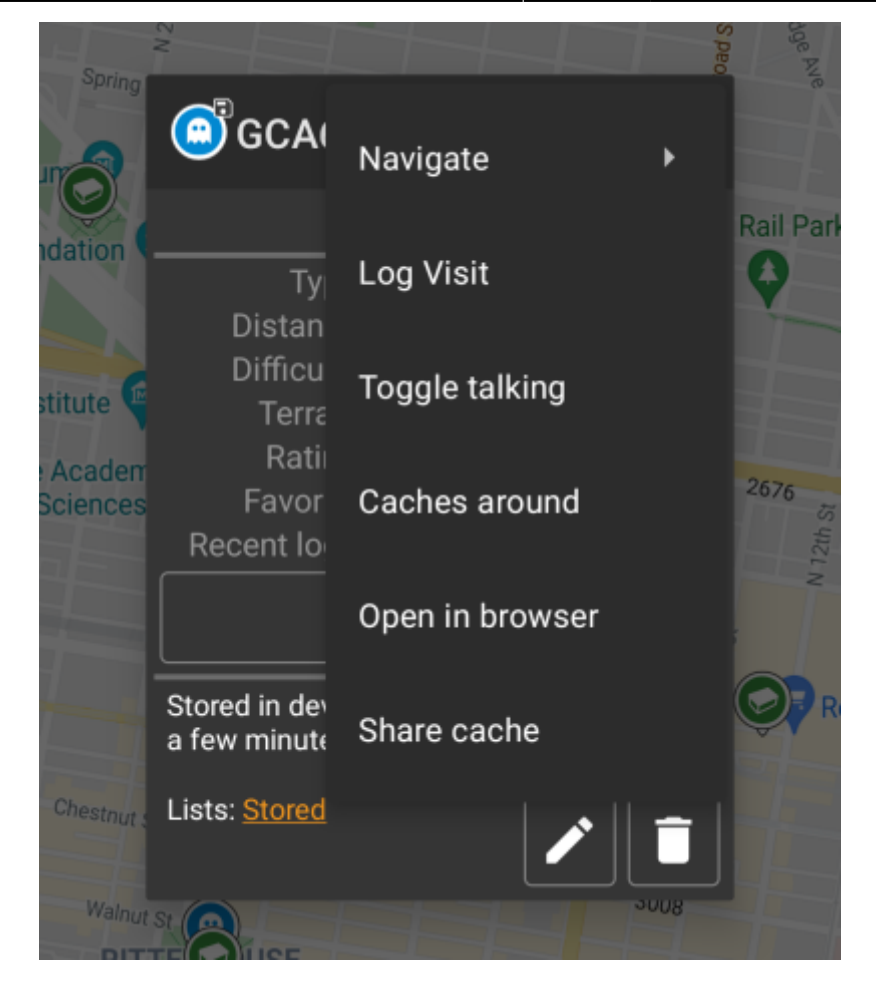

#### <span id="page-6-0"></span>**Oberer Bereich**

Dieser Bereich des Pop-up-Fensters enthält einige Optionen für den gewählten Cache..

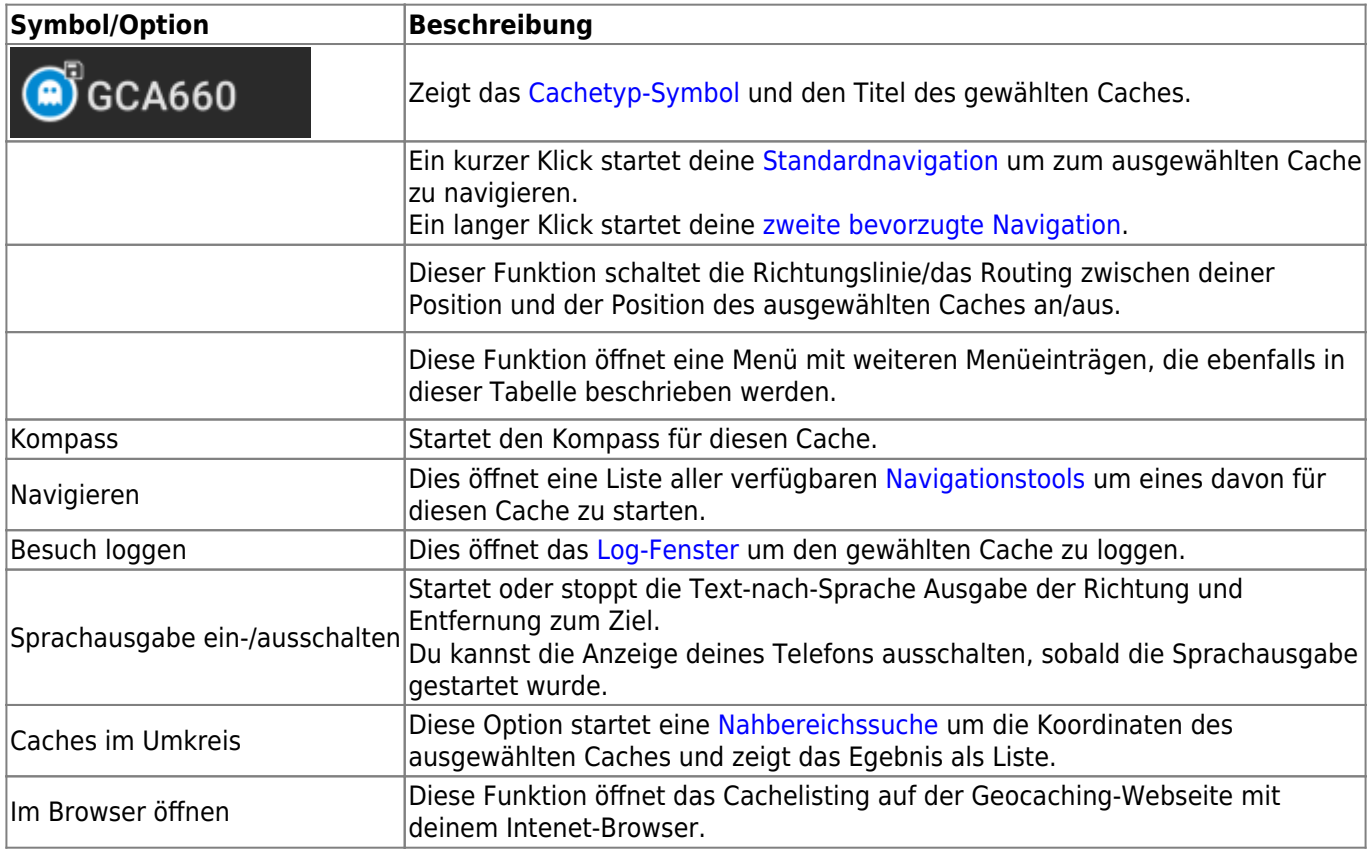

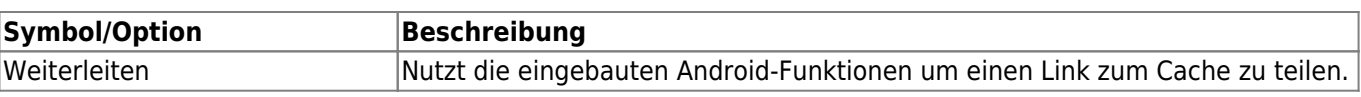

### <span id="page-7-0"></span>**Cacheinformation**

Der mittlere Bereich des Pop-up-Fensters zeigt hilfreiche Informationen über den ausgewählten Cache. Einige Informationen könnten je nach Ladestatus des Caches evtl. nicht angezeigt werden (z.B. bedingt durch die [livemap#strategy|Ladestrategie]]).

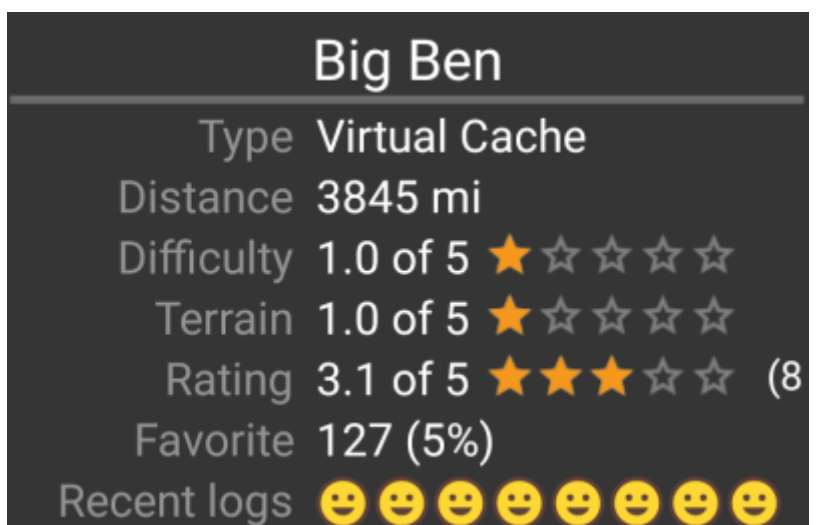

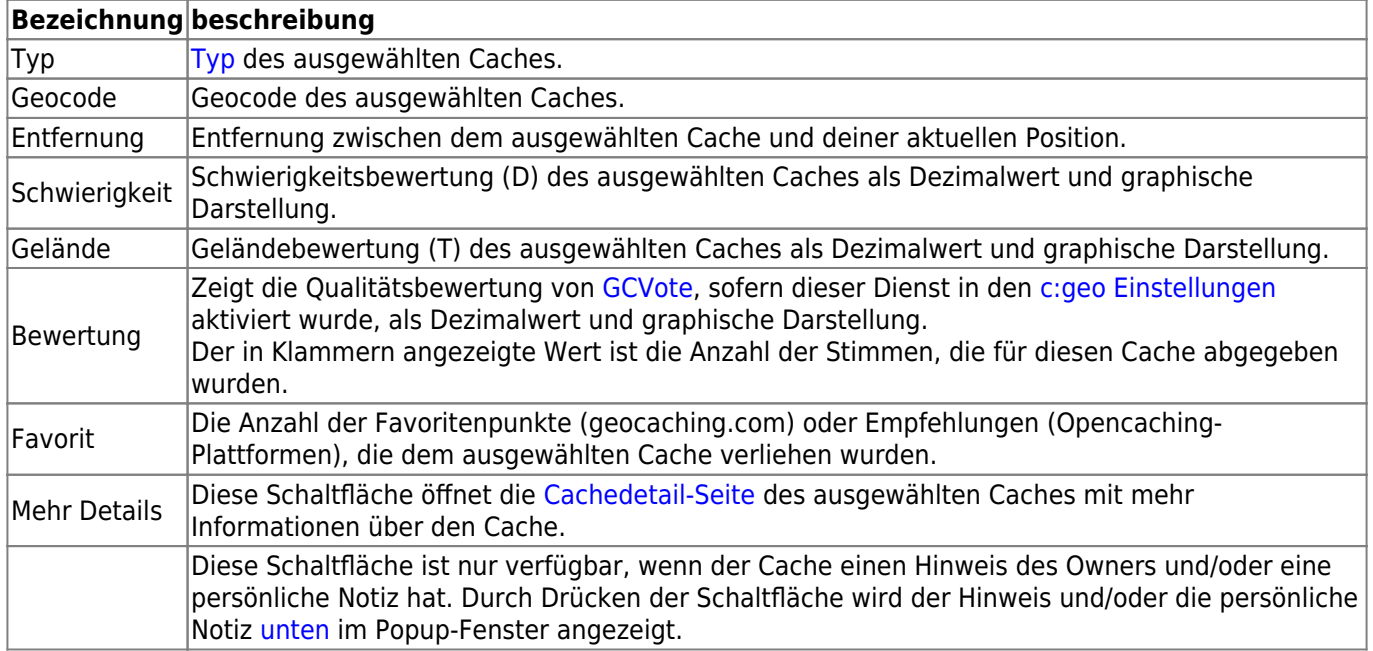

### <span id="page-7-1"></span>**Listenverwaltung**

Dieser Bereich des Pop-up-Fensters enthält einige Optionen, um den Speicherstatus des gewählten Caches zu verwalten.

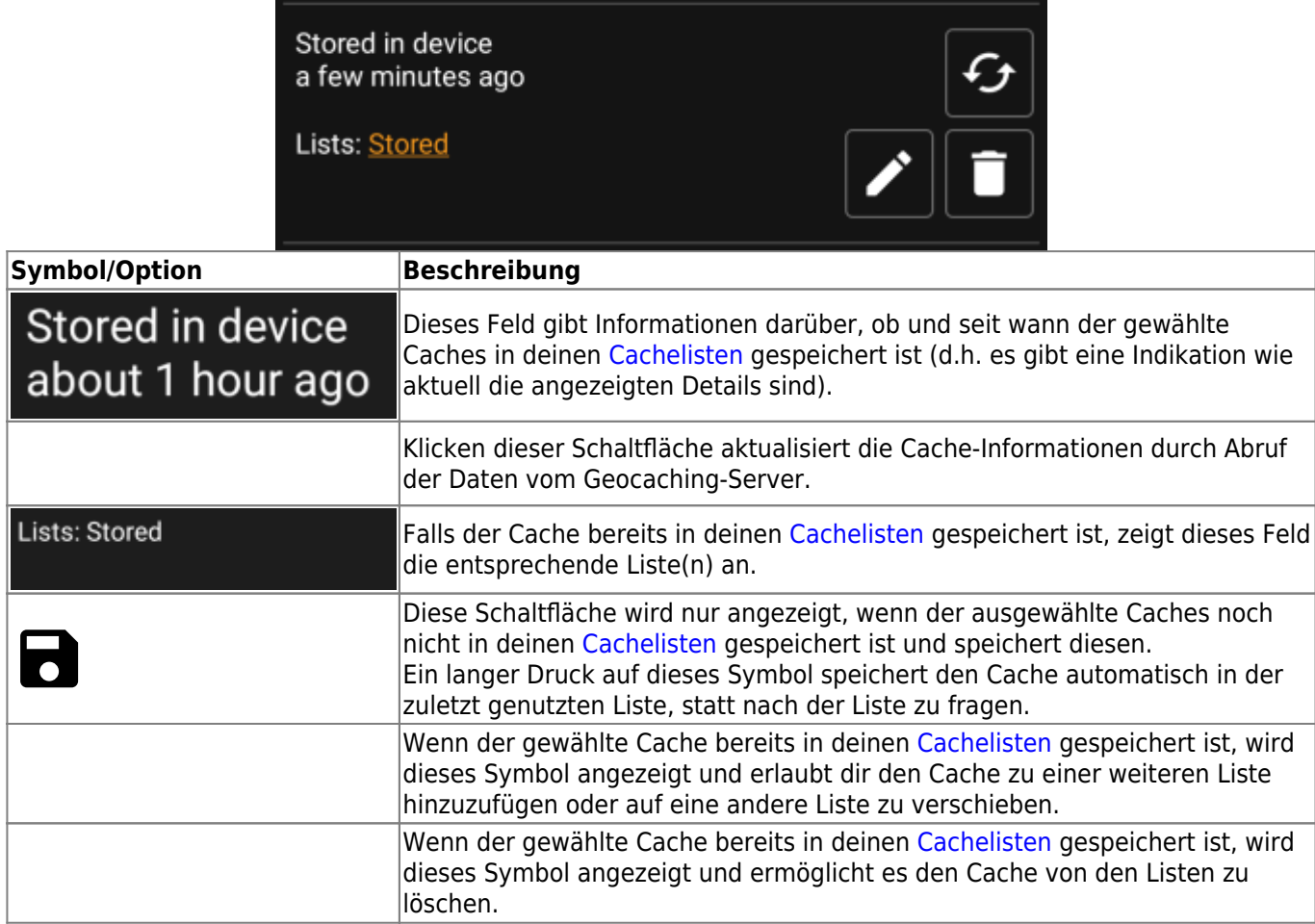

#### <span id="page-8-0"></span>**Bereich für Hinweis/Notizen**

Wenn du die Schaltfläche für den Hinweis bei den Cacheinformationen ausgewählt hast, wird der Hinweis des Owners und/oder deine persönliche Cachenotiz unten im Popup-Fenster angezeigt. Bei längeren Texten kannst du diesen Teil des Fensters scrollen.

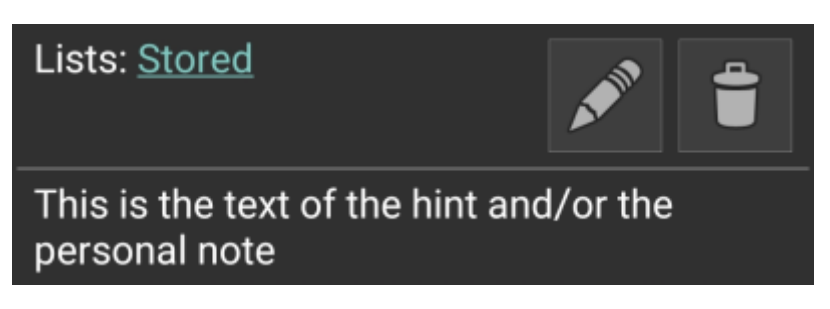

### <span id="page-8-1"></span>**Karten-Schnelleinstellungen**

Nach der Auswahl des Einstellungssymbols unten mittig auf der Karte werden die folgenden Optionen angezeigt:

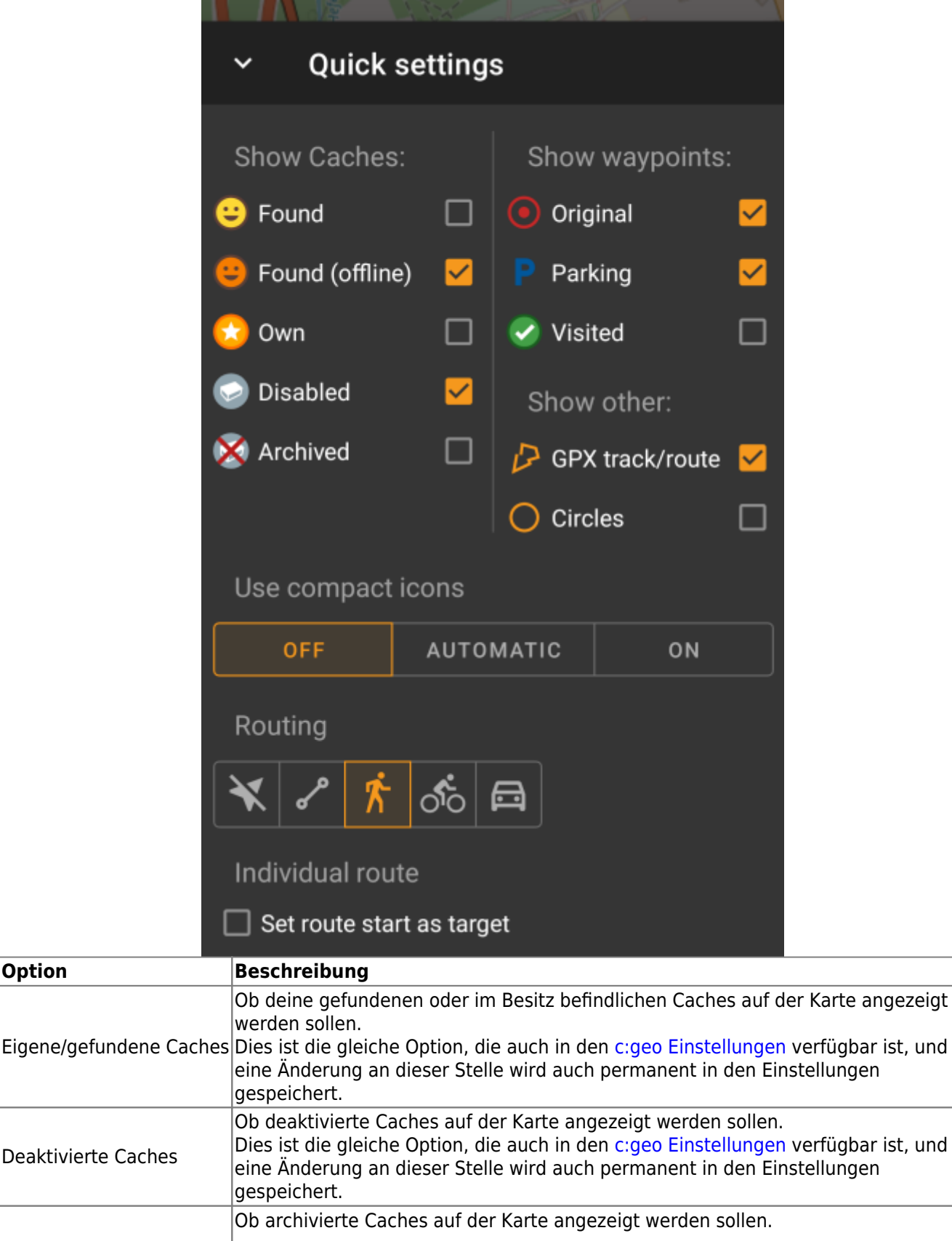

I Archivierte Caches Archivierte Caches werden niemals vom Geocaching-Server empfangen, aber es könnte archivierte Caches in deinen Listen geben, für die diese Einstellung dann  $|$ gilt.

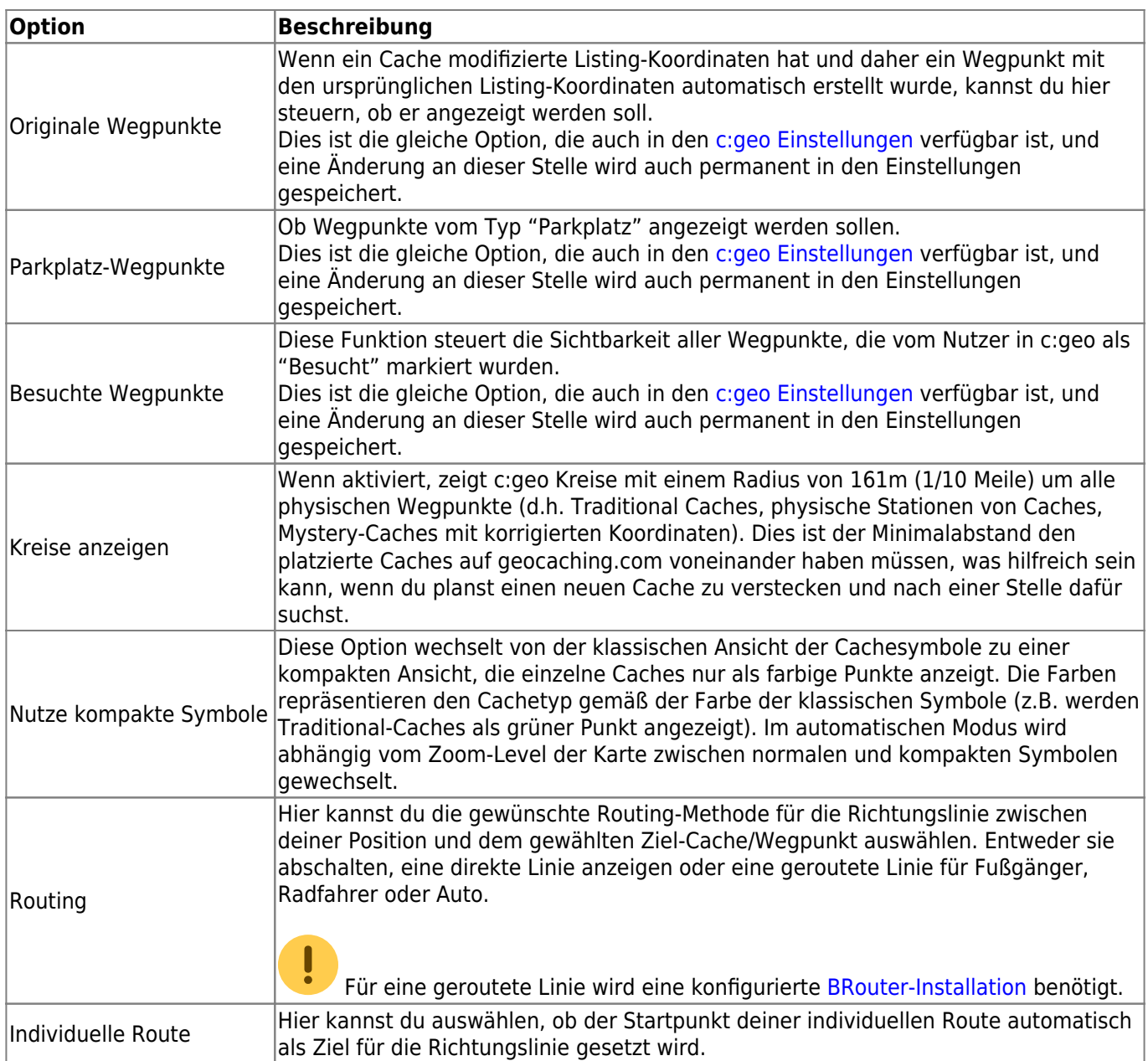

### <span id="page-10-0"></span>**Karten-Navigation**

c:geo bietet mehrere Optionen um dir bei der Navigation durch verschiedene Linien auf der (Live-)Karte zu helfen:

- Du kannst eine **Richtungslinie** zwischen deiner Position und einem gewählten Ziel-Cache/Wegpunkt anzeigen lassen.
- Du kannst einen **GPX-Track/Route** laden, die dann auf der Karte angezeigt wird.
- Du kannst eine **individuelle Route** zwischen mehreren Caches/Wegpunkten anlegen.
- c:geo kann optional eine **Positionsverlaufs-Linie** anzeigen, die den Verlauf deiner Position (deine Bewegung) auf der Karte anzeigt.

Um das beste aus der Richtungslinie und der individuellen Route herauszuholen, empfehlen wir die App [BRouter,](https://cgeo.droescher.eu/de/mainmenu/brouter) wie im verlinkten Kapitel des Benutzerhandbuchs beschrieben, zu installieren und konfigurieren. Das ermöglicht es eine geroutete Linie statt nur einer geradlinigen Verbindung zu nutzen.

Die verschiedenen Linien- und Trackarten werden nachfolgend im Detail beschrieben.

### <span id="page-11-0"></span>**Richtungslinie**

Die Richtungslinie ist eine Kartenlinie, die deine aktuelle Position mit dem ausgewählten Ziel-Cache/Wegpunkt verbindet. Es kann entweder eine gerade Linie (Luftlinie) sein oder eine geroutete Linie, wenn du [BRouter](https://cgeo.droescher.eu/de/brouter) installier und konfiguriert hast.

Die Standardfarbe für diese Linie ist rot, die Linienfarbe und weitere Erscheinungsparameter können aber nach deinen Bedürfnissen im Menü für die [Anpassung der Kartenlinien](https://cgeo.droescher.eu/de/mainmenu/settings#map_lines_customization) eingestellt werden.

Das Beispiel unten zeigt das typische Aussehen der Richtungslinite (mit und ohne Brouter).

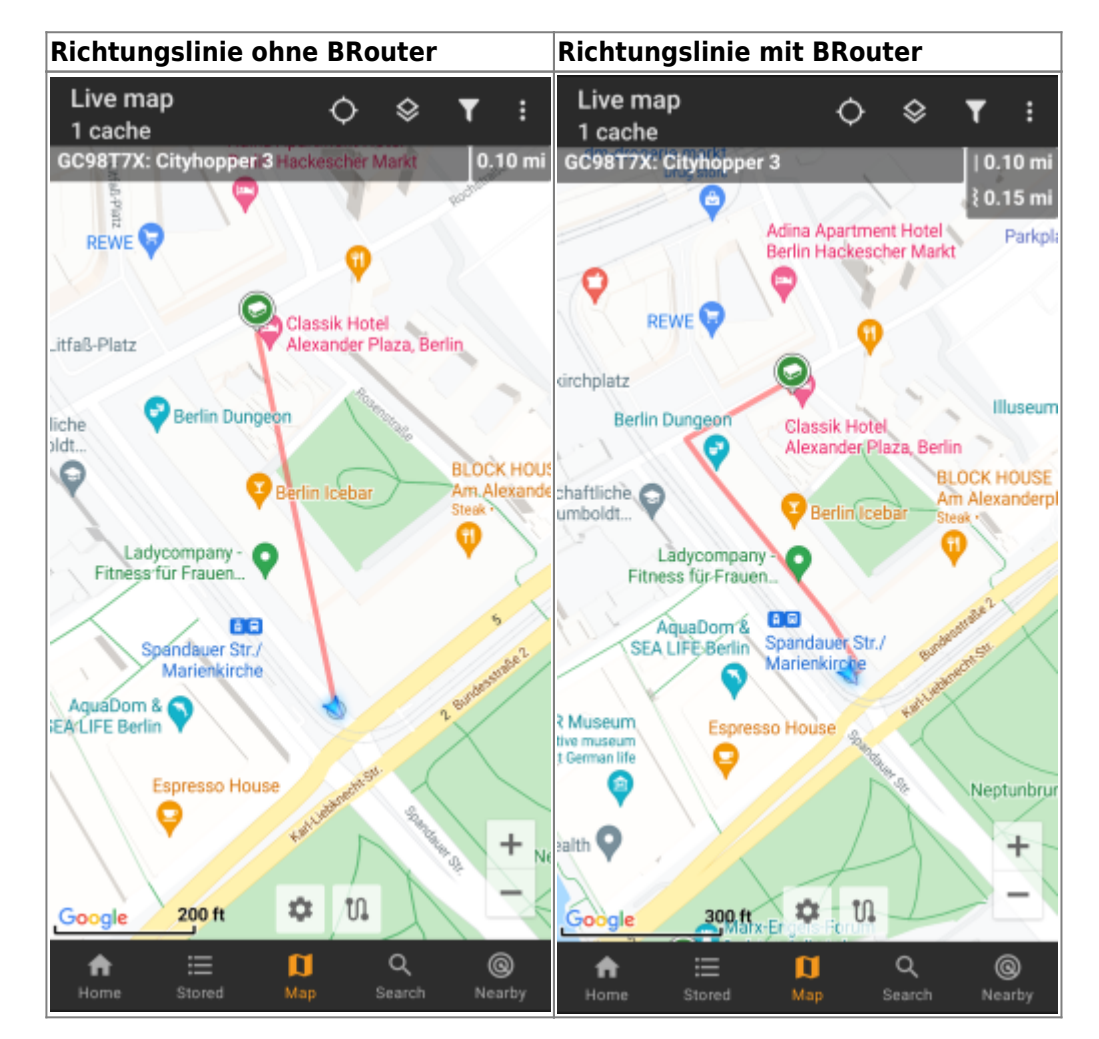

Es gibt zwei Wege um die Richtungslinie zu aktivieren:

1. Klicke auf einen Cache, der auf der Karte angezeigt wird, und aktiviere die Richtungslinie indem du auf

das entsprechende Symbol im [Popup-Fenster](#page--1-0) der Karte tippst.

2. Vom [Menü in den Cache-Details](https://cgeo.droescher.eu/de/cachedetails) kannst du das Menü Navigation - Karte nutzen um die Karte inkl. Richtungslinie zu öffnen.

### <span id="page-11-1"></span>**GPX-Track/Route**

Du hast die Möglichkeit eine GPX-Track-/Routen-Datei zu laden, die dann auf der Karte angezeigt wird. Beispielsweise könnten Cache-Besitzer eine solche(n) GPX-Track/Route zur Verfügung stellen um einen Cache zu finden, oder du kannst solche GPX-Tracks/Routen mit anderen Routing-Tools selbst erstellen. Prinzipiell sind Tracks und Routen beides GPX-Dateien, die eine enthält einen aufgezeichneten Positionsverlaus (Track-Datei), die andere (Routen-Datei) nur einige Punkte, für die c:geo dann die Route dazwischen Punkt für Punkt

berechnet.

Die Standardfarbe für diese Linie ist grün, die Linienfarbe und weitere Erscheinungsparameter können aber nach deinen Bedürfnissen im Menü für die [Anpassung der Kartenlinien](https://cgeo.droescher.eu/de/mainmenu/settings#map_lines_customization) eingestellt werden.

Das unten stehende Beispiel zeigt das typische Aussehen eines/einer individuellen GPX-Tracks/Route:

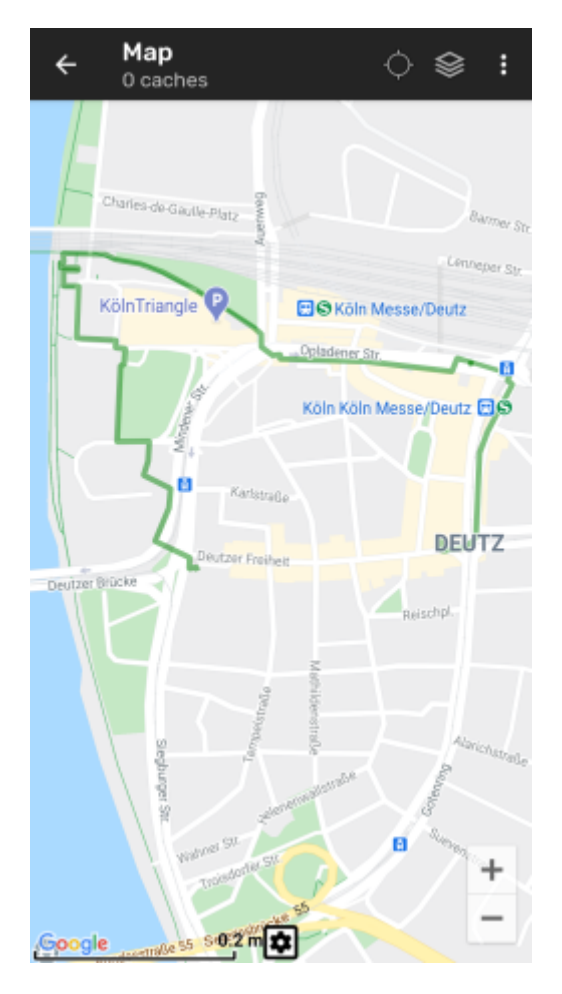

Um eine(n) GPX-Track/Route zu laden oder entladen, musst du die Menüeinträge unterhalb von GPX-Track/Route in deinem [Kartenmenü](#page--1-0) nutzen:

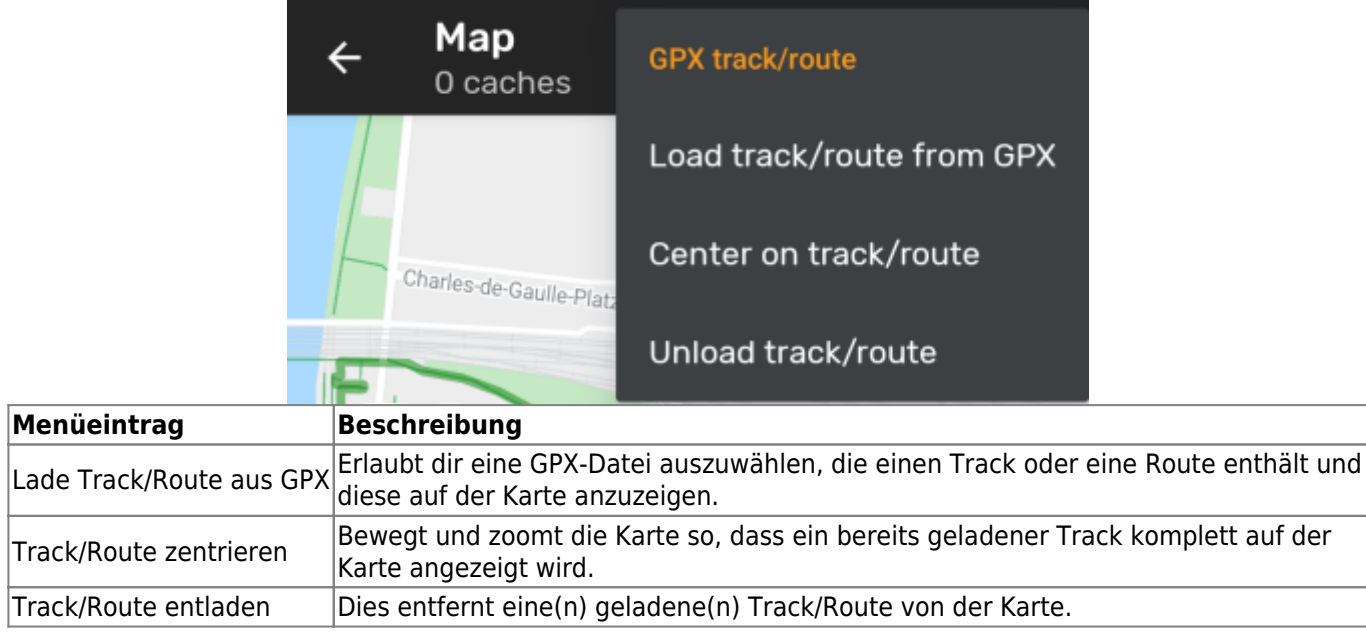

<span id="page-13-0"></span>Eine individuelle Route kann durch langen Klick auf mehrere Caches/Wegpunkte auf der (Live-)Karte erstellt werden. Es wird dann eine Route zwischen jedem ausgewählten Cache/Wegpunkt in der Reihenfolge der Auswahl gezeichnet. Dies erlaubt es es eine benutzerspezifische Route zwischen Cache zu erstellen und kann z.B. zur Planung deines Caching-Trips genutzt werden.

> Um die individuelle Routenfunktion nutzen zu können, musst du das Langklick-Funktion für die Karten in deinen [Einstellungen zum](https://cgeo.droescher.eu/de/mainmenu/settings#map_behavior) [Kartenverhalten](https://cgeo.droescher.eu/de/mainmenu/settings#map_behavior) aktivieren.

Die Routenpunkte werden entweder durch eine gerade Linie (Luftinie) oder alternativ durch eine geroutete Linie verbunden, wenn du [BRouter](https://cgeo.droescher.eu/de/brouter) installiert hast. Die Nutzung von BRouter wird wärmstens empfohlen, um das meiste aus dieser Funktion herauszuholen.

Die Standardfarbe für diese Linie ist blau, die Linienfarbe und weitere Erscheinungsparameter können aber nach deinen Bedürfnissen im Menü für die [Anpassung der Kartenlinien](https://cgeo.droescher.eu/de/mainmenu/settings#map_lines_customization) eingestellt werden.

Ô

**REWE** 

.46 m

Das unten stehende Beispiel zeigt das typische Aussehen einer individuellen Route.

Live map

12 caches

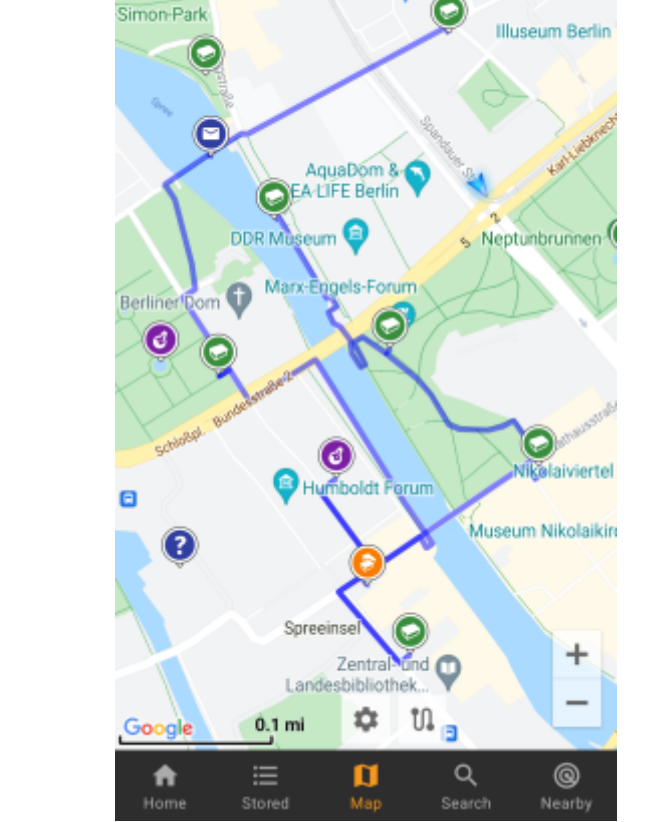

Während du Caches/Wegpunkte durch langen Klick zur Route hinzufügen oder entfernen kannst, gibt es auch einige weitere Funktionen, die du im Menü Individuelle Route in deinem [Kartenmenü](#page--1-0) finden kannst:

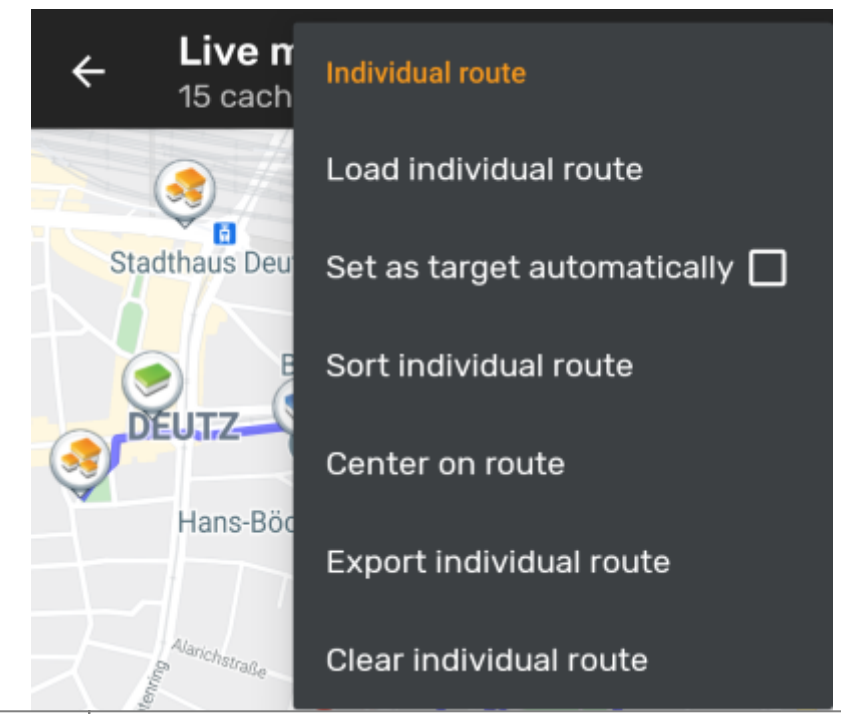

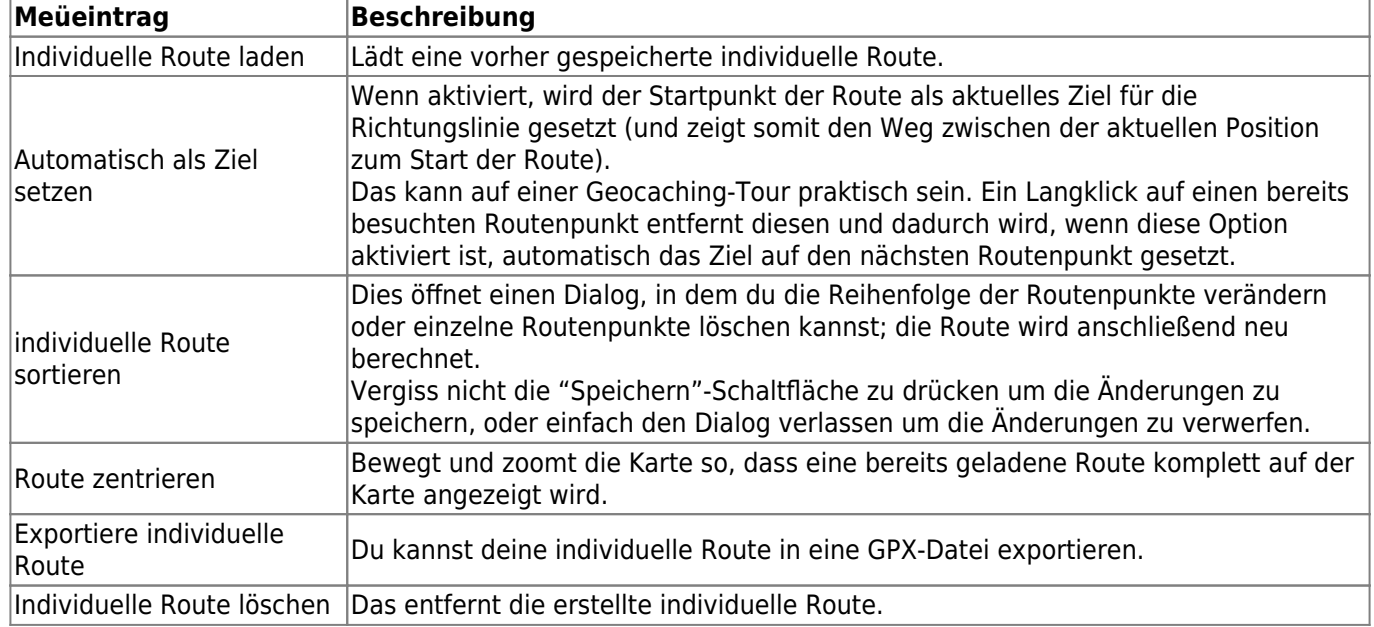

#### <span id="page-14-0"></span>**Positionsverlauf**

Die Positionsverlaufslinie zeigt den Verlauf der Position (deine Bewegung) auf der Karte. Du musst den Positionsverlauf in deinen [Karteninhaltseinstellungen](https://cgeo.droescher.eu/de/mainmenu/settings#map_content) aktivieren. Dort kannst du auch weitere Parameter (z.B. die maximale Länge des Tracks) einstellen.

Die Standardfarbe für diese Linie ist schwarz, die Linienfarbe und weitere Erscheinungsparameter können aber nach deinen Bedürfnissen im Menü für die [Anpassung der Kartenlinien](https://cgeo.droescher.eu/de/mainmenu/settings#map_lines_customization) eingestellt werden.

Das unten stehende Beispiel zeigt das typische Aussagen der Positionsverlaufslinie.

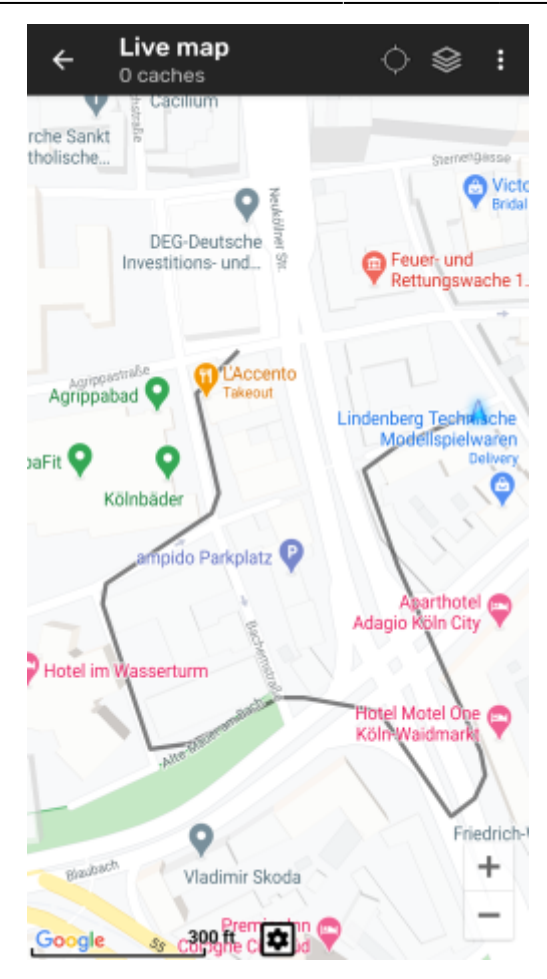

Um den Positionsverlauf zu konfigurieren, kannst du die Menüeintrage unterhalb von Positionsverlauf in deinem [Kartenmenü](#page--1-0) verwenden:

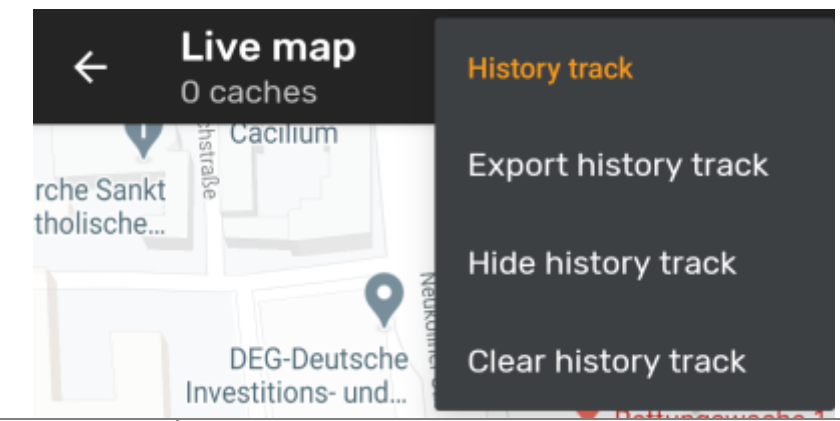

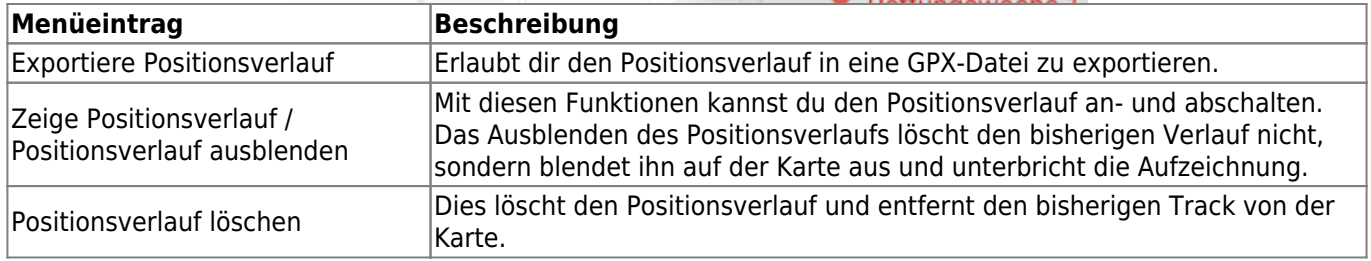

#### <span id="page-15-0"></span>**Entfernungsangaben**

Während der Nutzung der Richtungslinie und/oder der individuellen Route gibt c:geo zusätzlich verschiedene Entfernungsangaben im oberen Bereich der Karte aus (wie auch sichtbar in den verschiedenen Screenshots oben). Die Entfernungen werden abhängig von deiner Geräteeinstellung in Meter/Kilometer oder Fuß/Meilen

#### angezeigt.

Abhängig davon, ob du nur eine oder beide Linien nutzt und ob du in den Einstellung zum [Karteninhalt](https://cgeo.droescher.eu/de/mainmenu/settings#map_content) aktiviert hast, dass dir zusätzlich zur gerouteten Entfernung (nur wenn [Brouter](https://cgeo.droescher.eu/de/brouter) installiert ist) auch die Luftlinien-Entfernung angezeigt wird, werden verschiedene Entfernungsangaben hier angezeigt.

Das unten stehende Bild zeigt die Kombination aller möglichen Entfernungsangaben. Zusätzlich wird der gewählte Ziel-Cache/Wegpunkt oben links angezeigt, wenn die Richtungslinie aktiv ist.

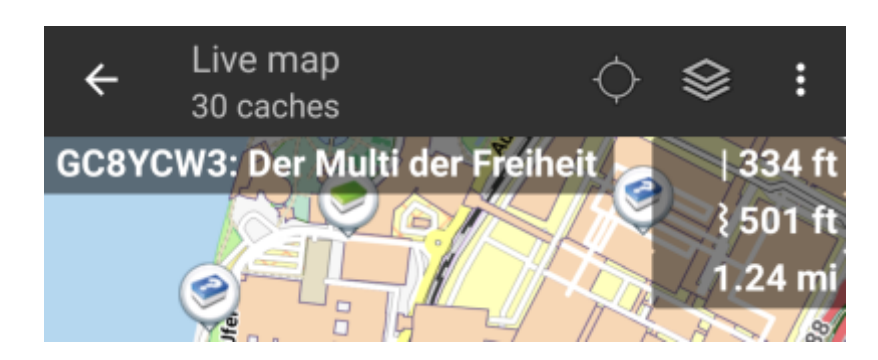

Es werden entweder einige oder alle dieser Entfernung angezeigt, abhängig von der Konfiguration und den gerade aktiven Navigationslinien:

- 1. Die oberste Angabe ist die Luftlinien-Entfernung für die Richtungslinie (d.h. die direkte Distanz zwischen deiner aktuellen Position und den gewählten Ziel-Cache/Wegpunkt).
- 2. Die zweite Angabe ist die geroutete Entfernung der Richtungslinie (d.h. die Entfernung zwischen deiner Position und dem gewählten Ziel-Cache/wegpunkt gemäß den [BRouter](https://cgeo.droescher.eu/de/brouter) Routing-Informationen). Wenn sowohl geroutete als auch direkte Entfernung aktiv sind, stellt das Symbol vor der Entfernungsangabe daher die geroutete Linie dar.
- 3. Die dritte Angabe ist die Länge der individuellen Route.

Für eine bessere Sichtbarkeit kannst du auf die Entfernungen tippen um sie zu vergrößern und wieder zu verkleinern. Wenn die direkte und die geroutete Entfernung aktiv sind, wechselt jeder Klick zyklisch zwischen vergrößerter direkter Entfernung, vergrößerter gerouteter Entfernung und der normalen kleinen Ansicht.

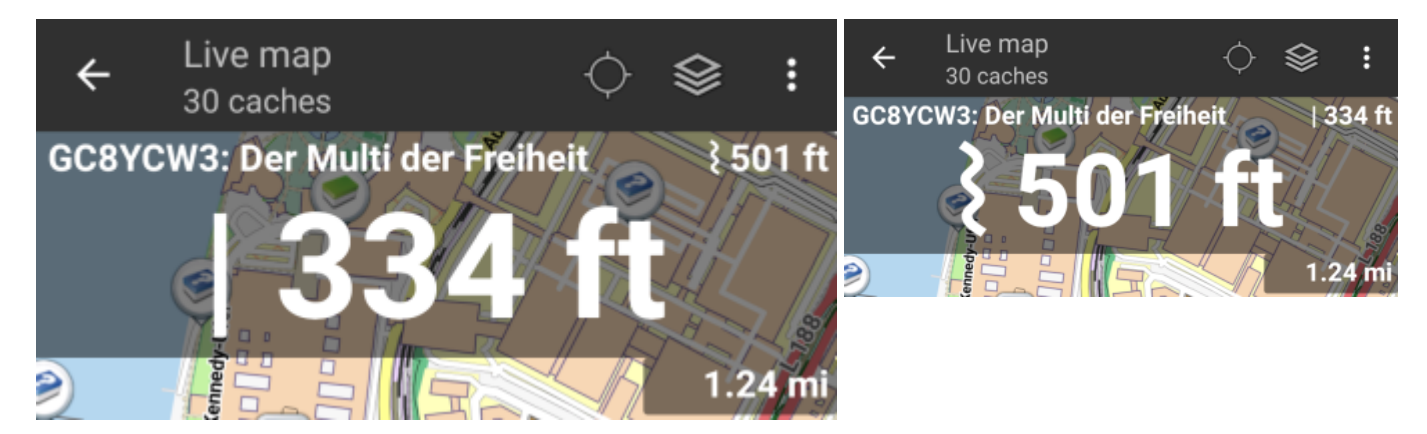